## **Volunteer Portal**

#### Community Apps

The volunteer portal allows you to complete your volunteer forms and complete your training. The portal also allows you to see the status of your request and add and remove schools.

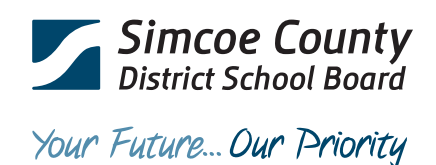

# **Volunteer Portal**

#### Step 1

Navigate to the Volunteer Portal by clicking on the link available on the volunteer page on your schools website. And login. If you do not have an account please register as a new user. You can also navigate to the Volunteer Portal by logging into Community Apps and selecting School Volunteers

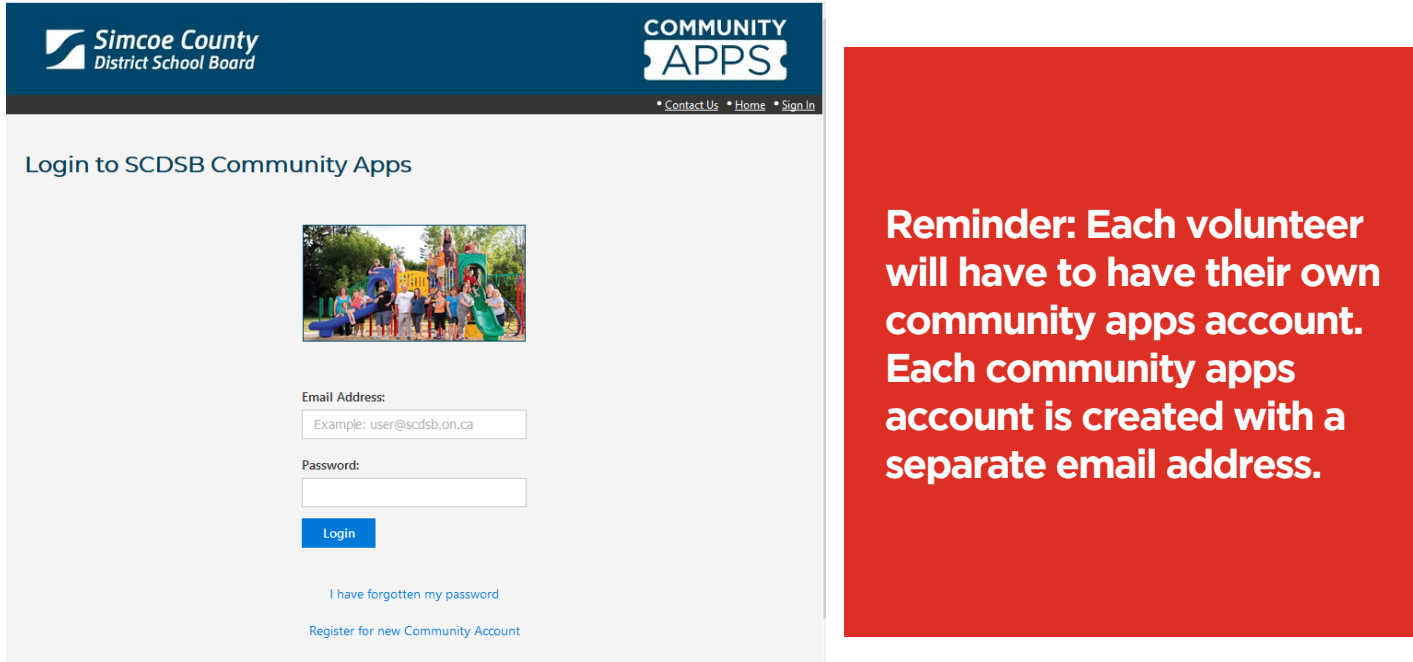

#### Step 2

You will be brought to a volunteer information page. Please review the information before selecting **Create a Volunteer.**

dente della conditata della conditata

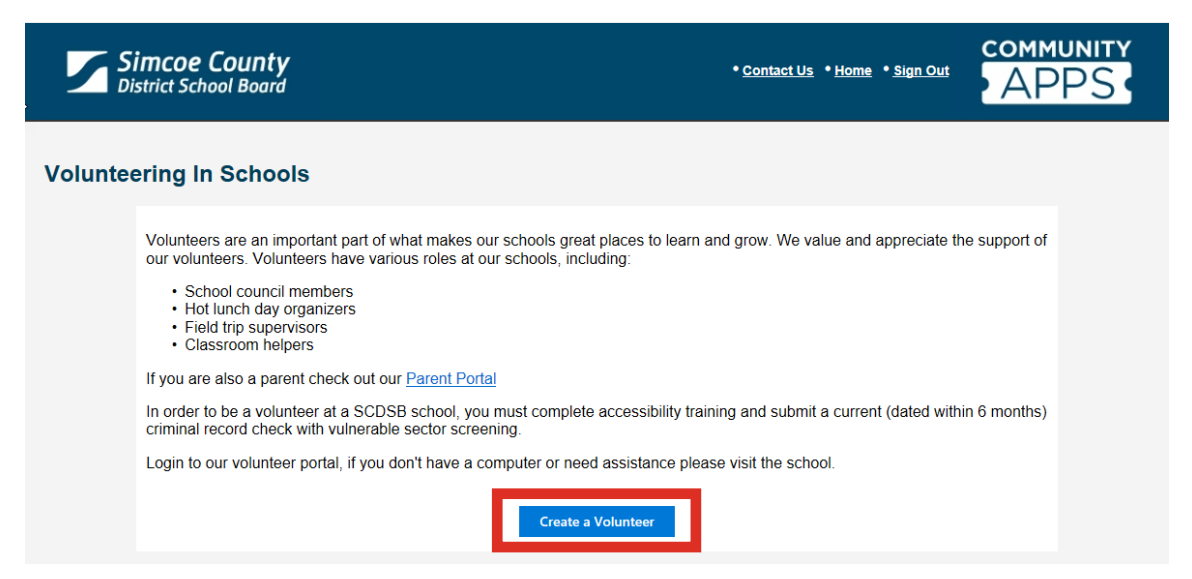

## Step 3

The next page asks if you are a new volunteer. All volunteers who have been notified that their Criminal Background Check/ Vulnerable Sector Screening (CBC/VSS) is over 5 years old will be considered a new Volunteer. If you are a new volunteer please select the option No. If you select Yes you will be required to enter your school and your unique ID that would have been provided by your school. Once complete select Confirm.

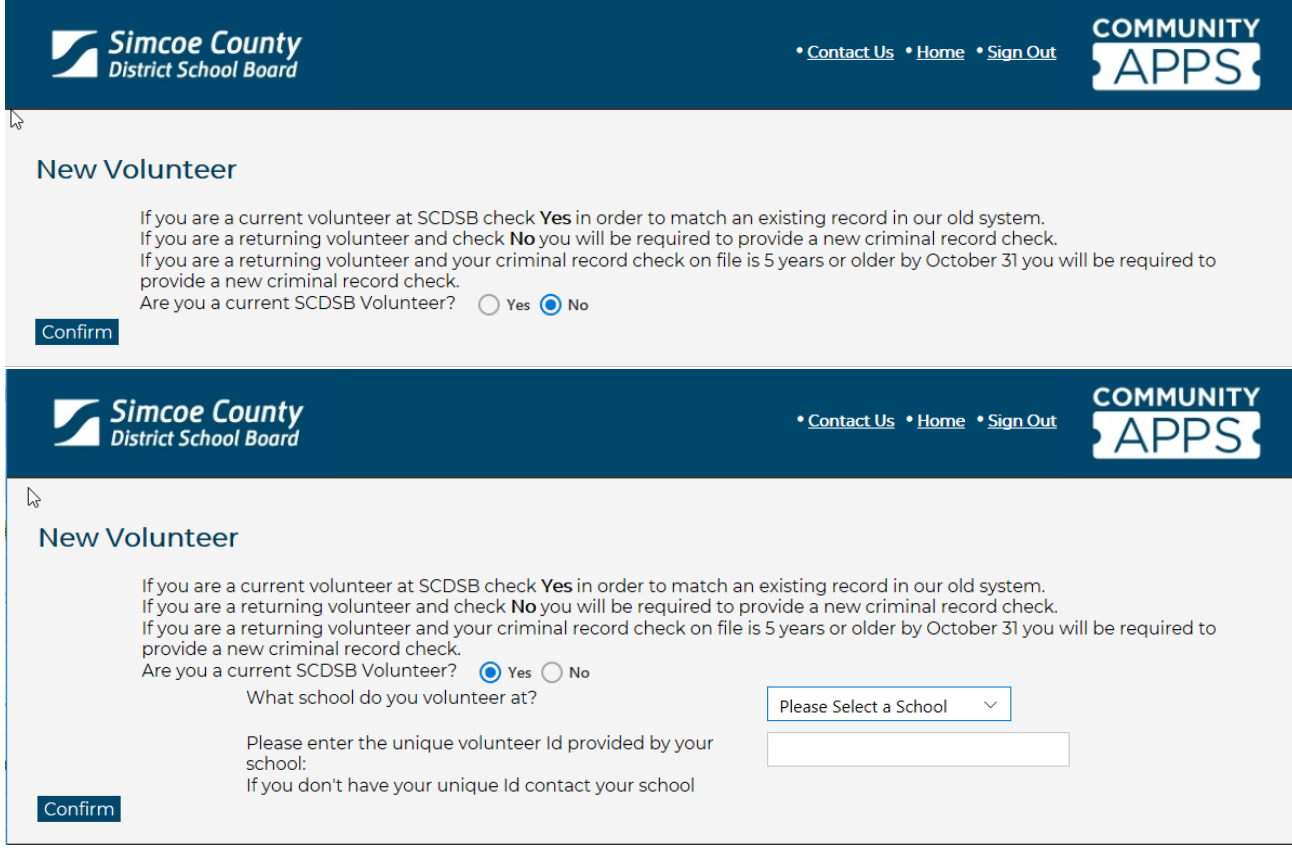

#### Step 4

Fill out your volunteer profile with as much detail as possible. When finished select **Confirm** at the bottom.

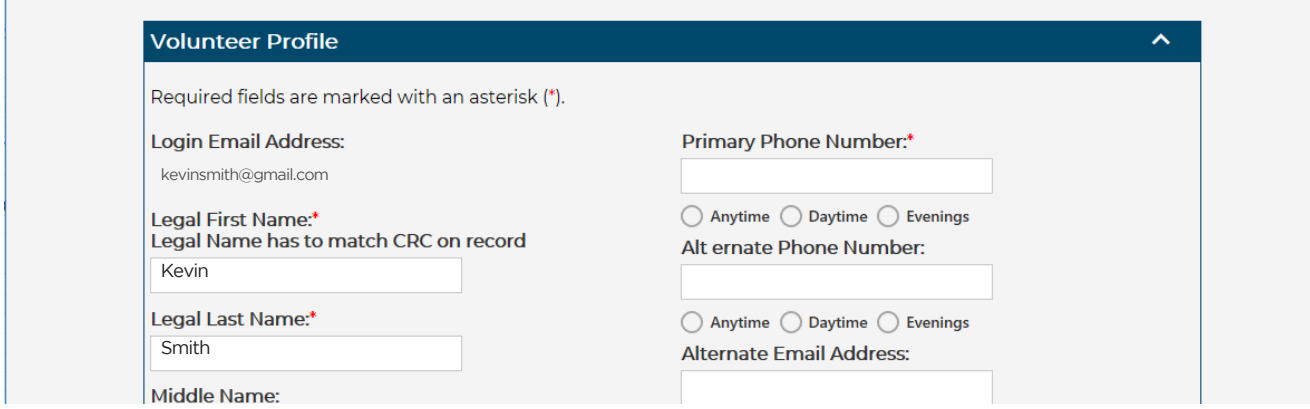

## Step 5

All volunteers must complete accessibility training. Please follow the link to the training. Once complete type your name for an electronic signature and check the box that you have completed it.

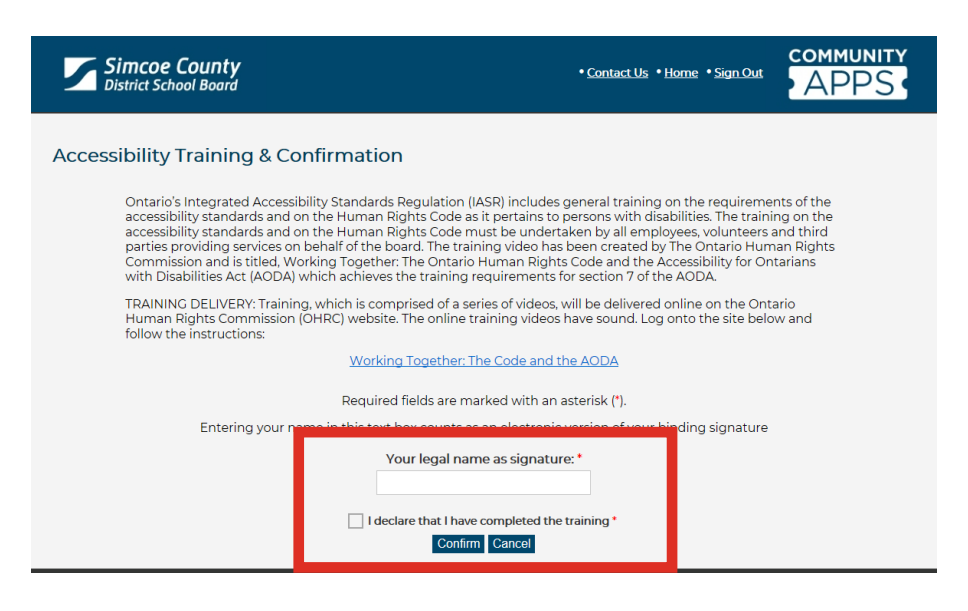

### Step 6

From the dashboard click on **Add School** to request to be a volunteer. Only one School may be requested at time of registration. *The school you add must be the school you have provided your CBC/VSS to.*

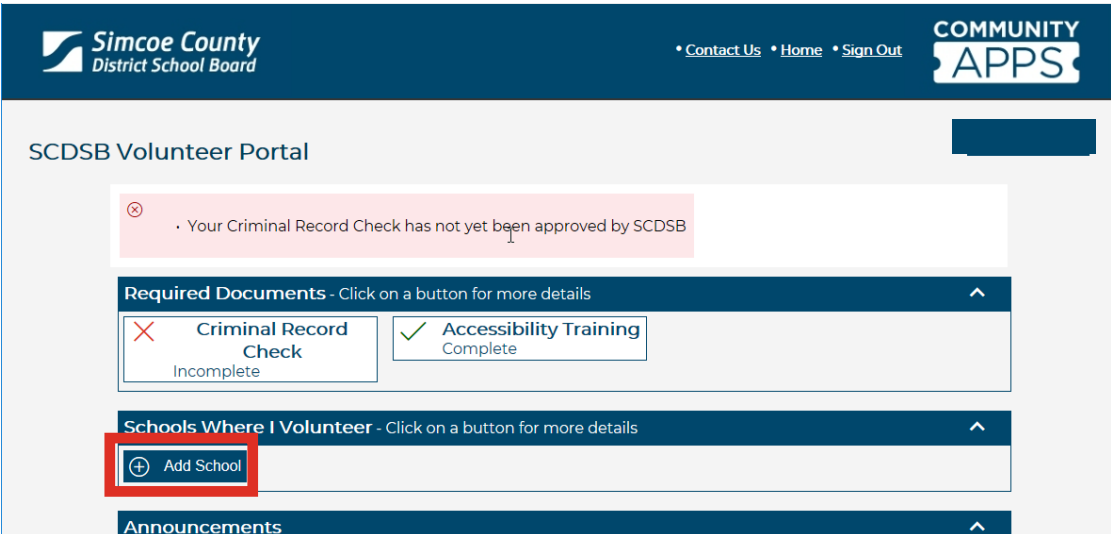

### Step 7

Select the school you wish to volunteer at from the drop down list and select **Confirm**. *Additional schools may only be requested after the approval process has been completed with the initial school requested.* Each school admin will need to approve you before you can volunteer.

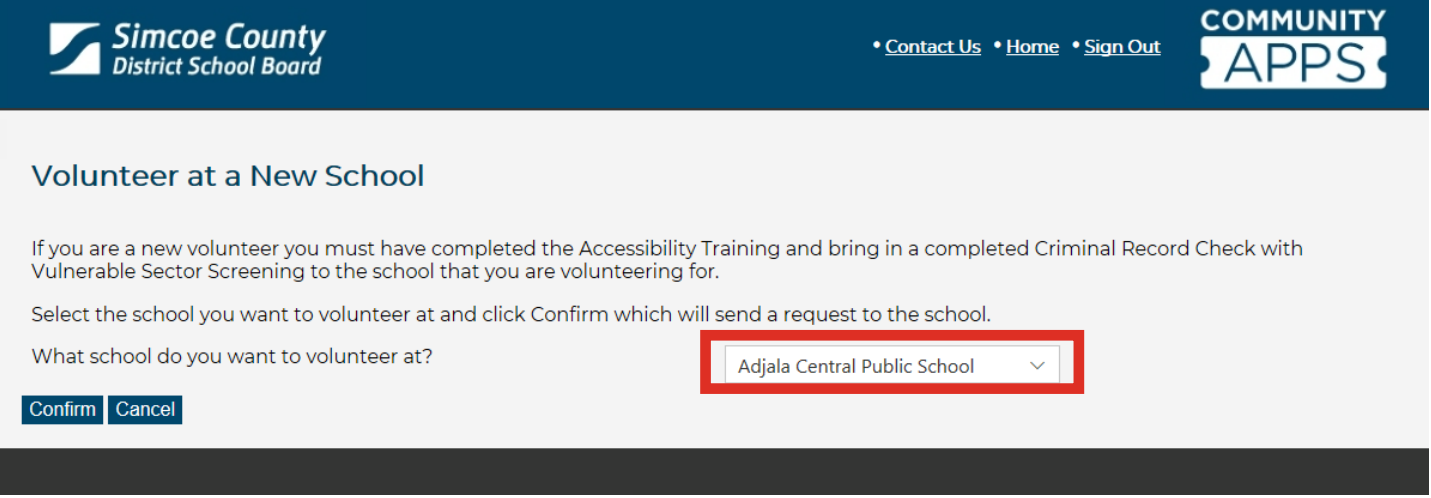

## **Dashboard View**

From the Volunteer dashboard you can see your volunteer status as well as any required documents.

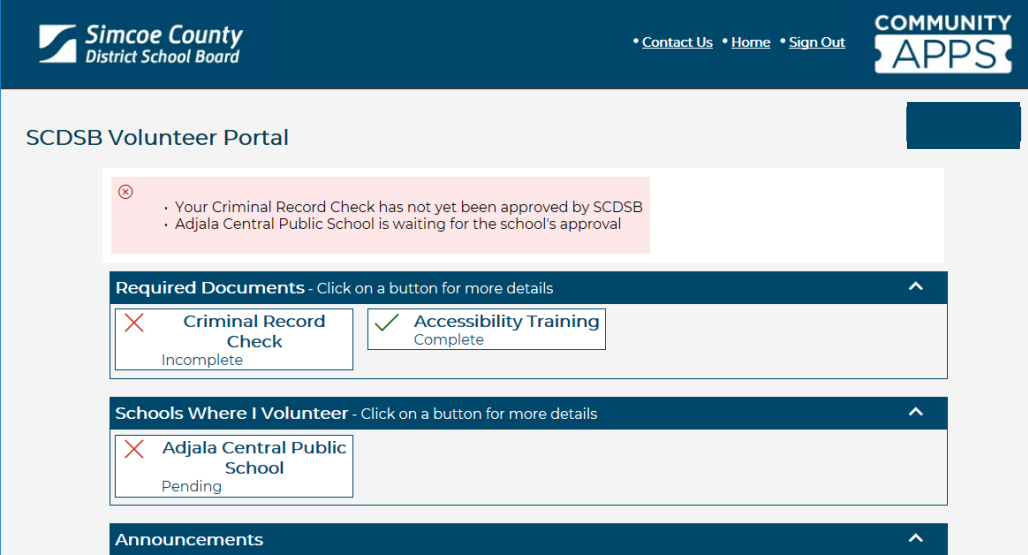

# **Troubleshooting**

#### When I click on the training page link nothing happened.

Please check in the browser settings or add-ons for pop-up blockers. The browser may be stopping the new window from opening.

#### I can't continue on. I keep getting an error page.

Your login session may have timed out if it was left too long. Close the session and sign in again.

#### I don't know my password to get back in.

On the Community Apps login page there is a link if you have forgotten your password.